# הוראות התקנה מערכת IMPACT 2 גידים לבניין

תרשים חיבורים פנל דלת:

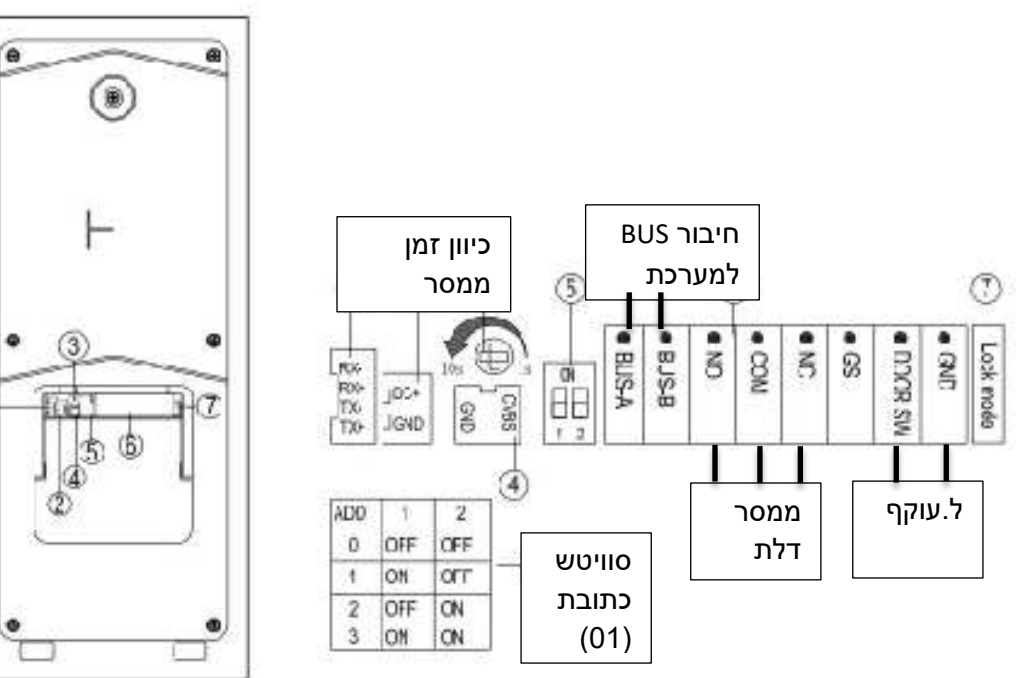

 $\circled{1}$ 

1. חיבור המערכת ללא הרחבה – עד 32 אביזרים

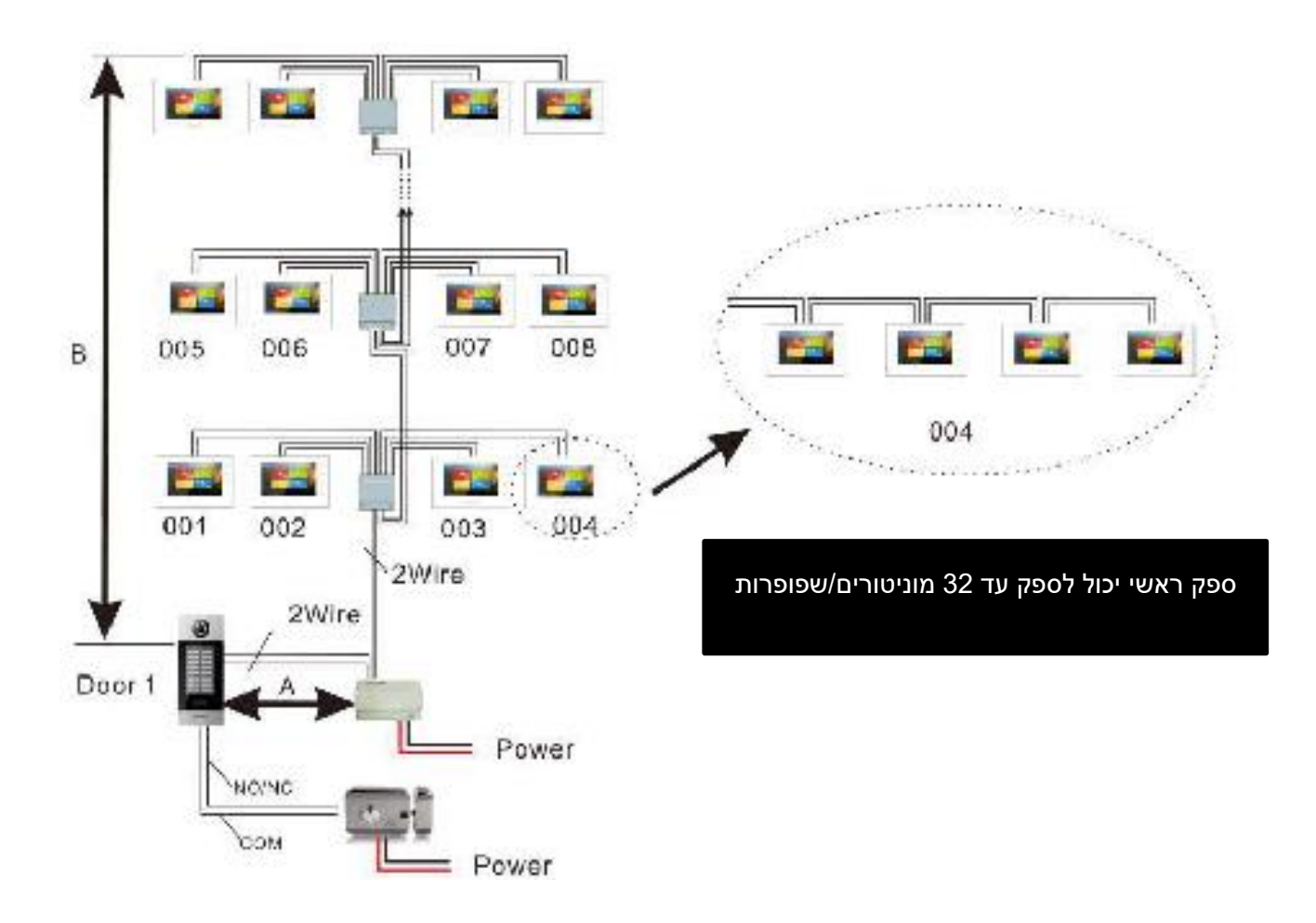

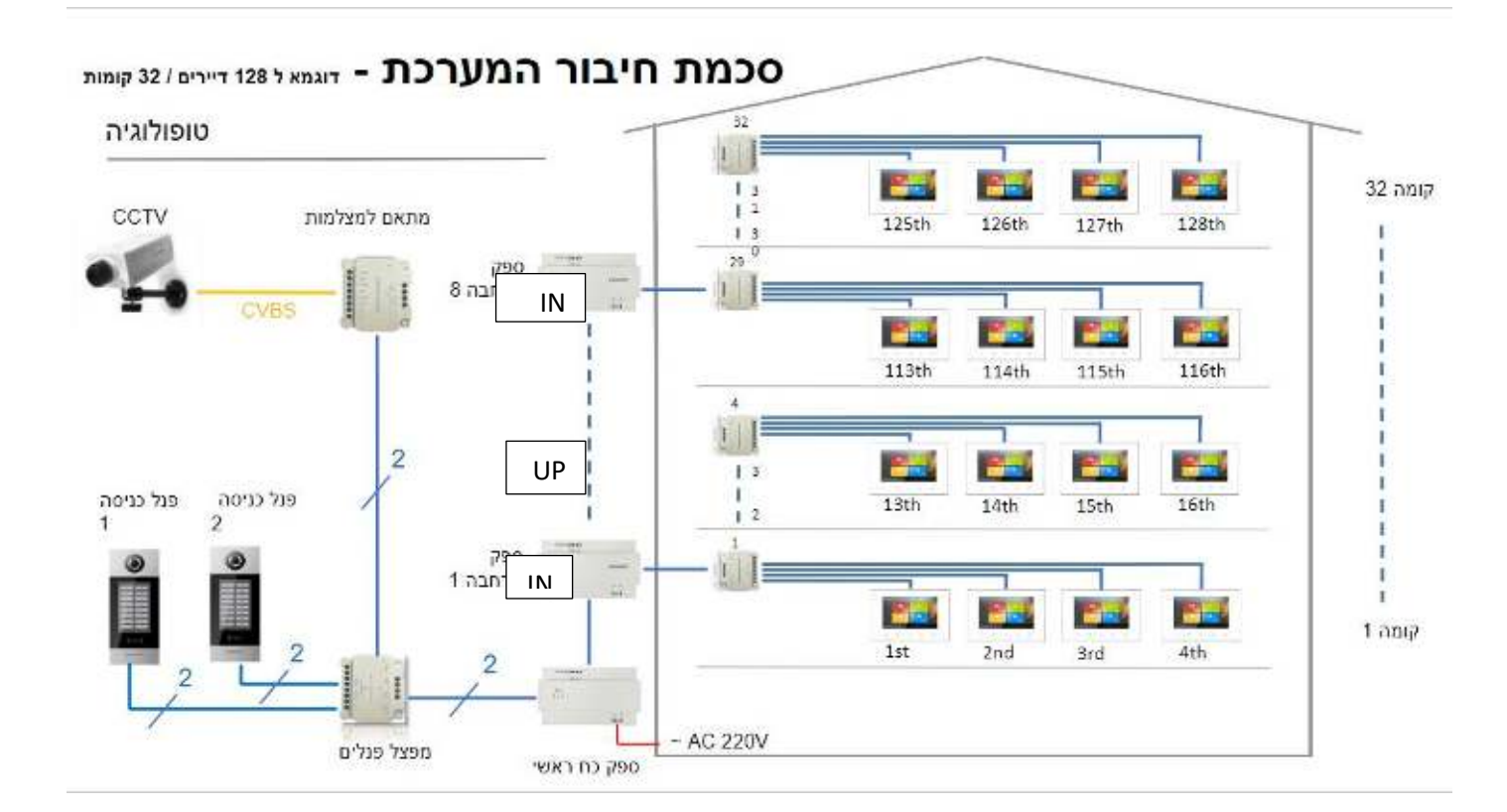

# **2.** חיבור ספק מרחיב ל 16 - **[IN נכנס מספק תחתון[ ] UP עולה לספק הבא [**

#### **3. משמעות ג'מפרים לתיאום עכבות:**

בפריטים הבאים קיים סוויטש הפונה ל NCאו RC במוניטור , במפצל קומתי, בשנאי משני NC =עבור פריט המותקן בתוך הטור RC =עבור פריט המותקן בסוף הטור

לדוגמא:

 - מוניטור שמחובר למפצל קומתי ולא ממשיך ממנו עוד מוניטור, הוא מוגדר כמסיים טור ולכן יהיה על RC

- מפצל קומתי אשר ממנו עולים לעוד מפצל קומתי, ייחשב כפריט באמצע הטור ולכן יהיה על NC .

- מפצל קומתי שמסיים את הטור ואין המשכיות ממנו, ייחשב כפריט בסוף טור ולכן יהיה על RC

 - שנאי משני בקומה 5 אשר ממנו עולים לקומה 9 לשנאי משני נוסף, ייחשב כפריט בטור ולכן יהיה על NC .

- שנאי אחרון בבניין יהיה RC

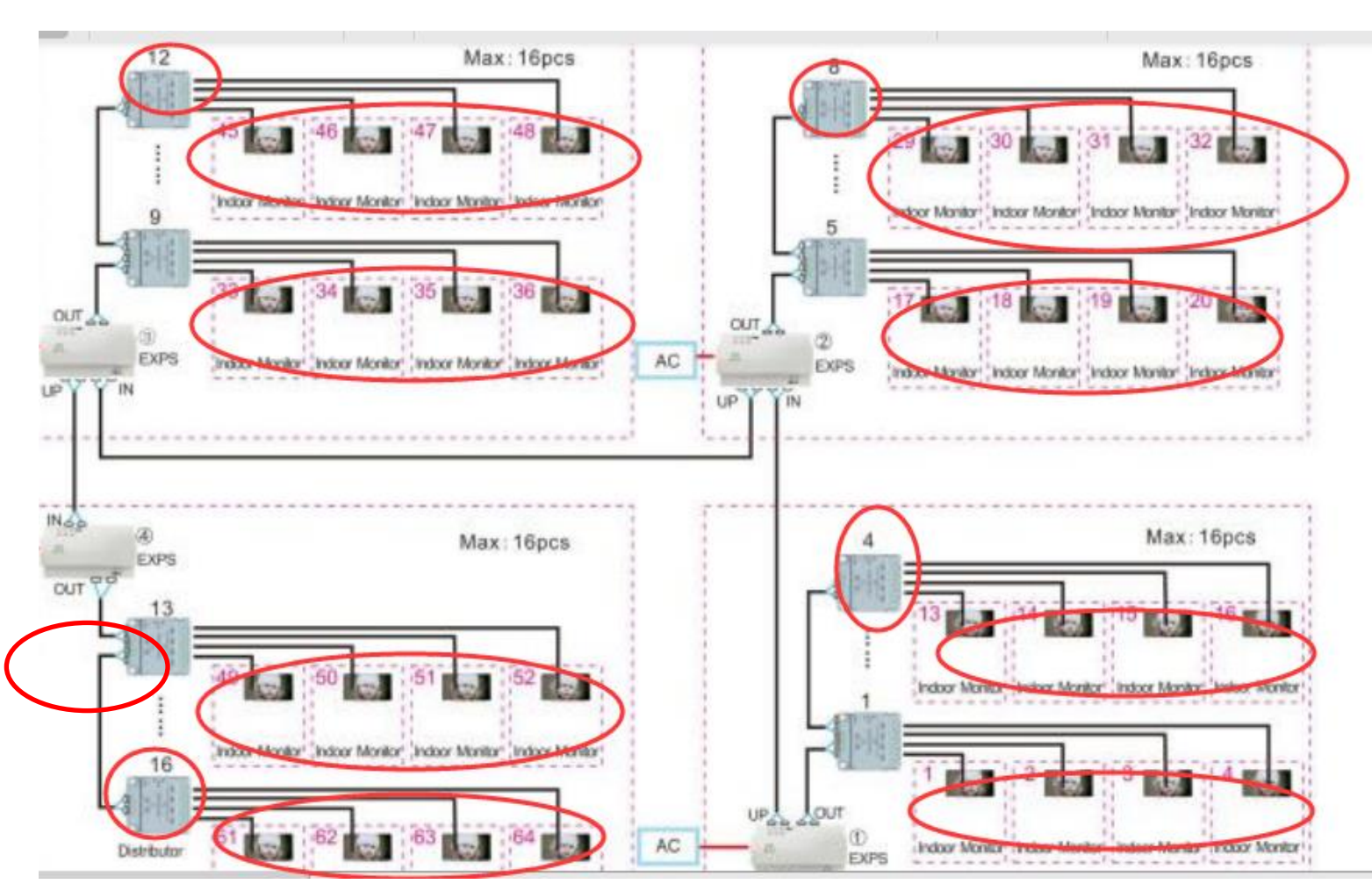

## להלן תמונה, כל המועקף בעיגול אדום יהיה על RC

## 4. **הגדרת מספר דירה עבור מוניטור**

לאחר חיבור מוניטור למערכת, במהלך 30 שניות ראשונות יש ללחוץ על לחצן בית לחיצה ממושכת, יופיע 01 ADDRESS, יש ללחוץ על חץ למעלה להגעה למספר הדירה הרצוי ואז OK לקיבוע

## **5. הגדרת שמות לדיירים בפנל**

א. יש להכנס למצב תכנות באמצעות הקשת קוד 8888 # ב. הגדרת מערכת < ניהול רשימת שמות < התחל לרשום שם ואז לחץ על +<קבע מספר דירה ואשר ב V

- **6. לסקירה כללית עבור תכנות נוסף בפנל צפה בסרטון:**  [https://youtu.be/\\_mrGw0lsGko](https://youtu.be/_mrGw0lsGko)
- **7. לתמיכה ושאלות נוספות ניתן ליצור קשר עם חברתינו, נטוויל בע"מ בטלפון 0737971144 / לתומר 0504405744**